## Using Taskstream for SoE Instructors

The Learning Achievement Tools (LAT) by Taskstream facilitates the demonstration and assessment of learning achievement for improving teaching and learning. LAT by Taskstream includes: electronic portfolios, outcomes assessment and data collection, standards-based lesson and unit planning, communication tools, shared resources, surveys, and more. Students will use Taskstream to share their edTPA documents, which include all documents, commentaries, and videos. Students will enroll in TPA programs within Taskstream. Instructors will use Taskstream to give feedback to students within their program and by completing the observation and SIPs documents.

## Step 1: Accessing the Field Experience & Student Teaching SIPs

- 
- 1. Login to Taskstream by going to <http://www.uwlax.edu/taskstream/> The first time you login, you will have to agree to the terms and conditions.
- 2. Click on the DRF Program *Field Experience & Student Teaching SIPS*. Make sure you click on the name.

**NOTE**: Within Taskstream students are called authors and a faculty and supervisors are called evaluators. Make sure you on using the *Evaluator* tab, it may be the only tab you have.

3. Type the first or last name of a student in the search box and click on *Search.*  If more than one student is listed, click on correct student.

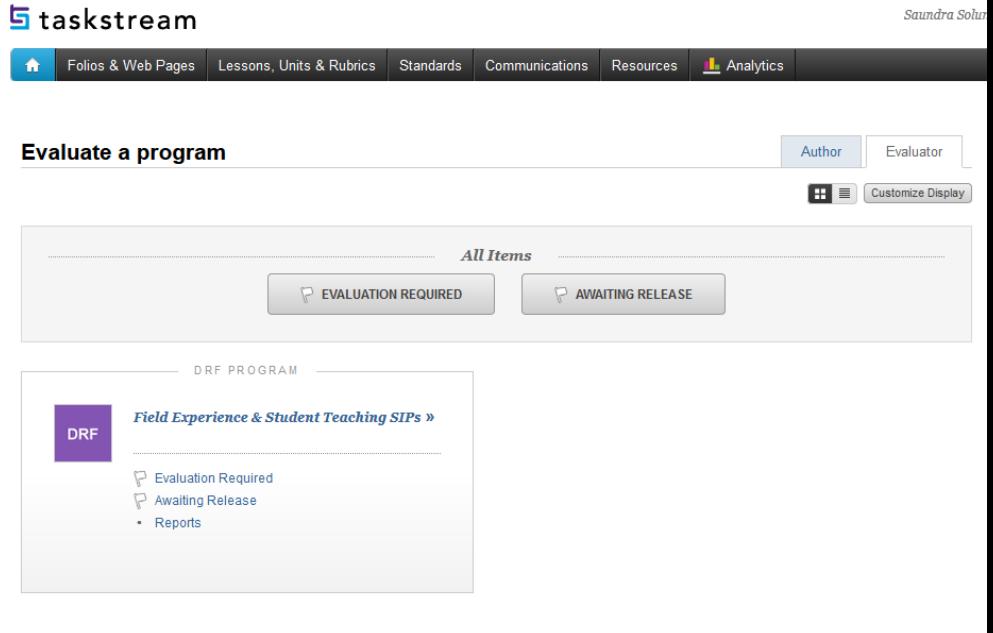

4. Select the item to complete, Field Experience I, Field Experience II, or Student Teaching. For example, select Student Teaching to see the forms to complete. The SIPS documents are an online form and for all Observations, instructors will upload the actual file.

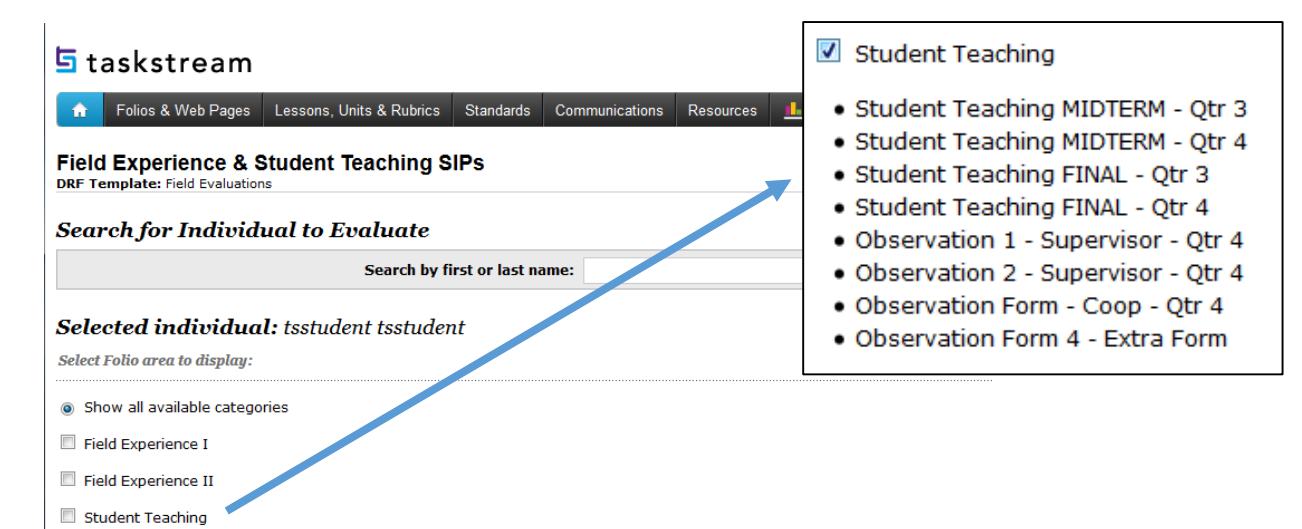

5. **C**lick *Continue* to show the *Evaluation Grid.*

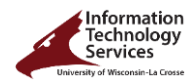

- **6.** To complete an evaluation, click the *Evaluate* icon located below the correct form.
- **7.** Click on green *Evaluate/Score Work***,** which will open in a new window. That student's name is listed on the top left of the *Evaluate/Score Work* window.

**SIPs:** Complete the rubric for all SIPs documents**.** Notice you can *Save Draft* whenever you want. Click on a rating box for each standard and category, comments are located next, and you must type in or select the following: cooperating teacher's name, program, certification area, and select "Meets Requirement" or "Does not Meet".

**Observations:** Click on the *Add More Files* and locate the electronic copy of the observation form to attach. Also select "Meets Requirement" or "Does not Meet" for the final score. **Meets Requirement indicates the observation was completed for Observations.** 

The final step for each evaluation is to either "Record as final but release evaluation to author later" or "Record as final and release evaluation to author now". If you do not release to author (student) now, you will need to make sure to release it later so the student can see the information. Make sure to Submit Evaluation Now, which closes this window. **It is important to close this window before moving to next student.**

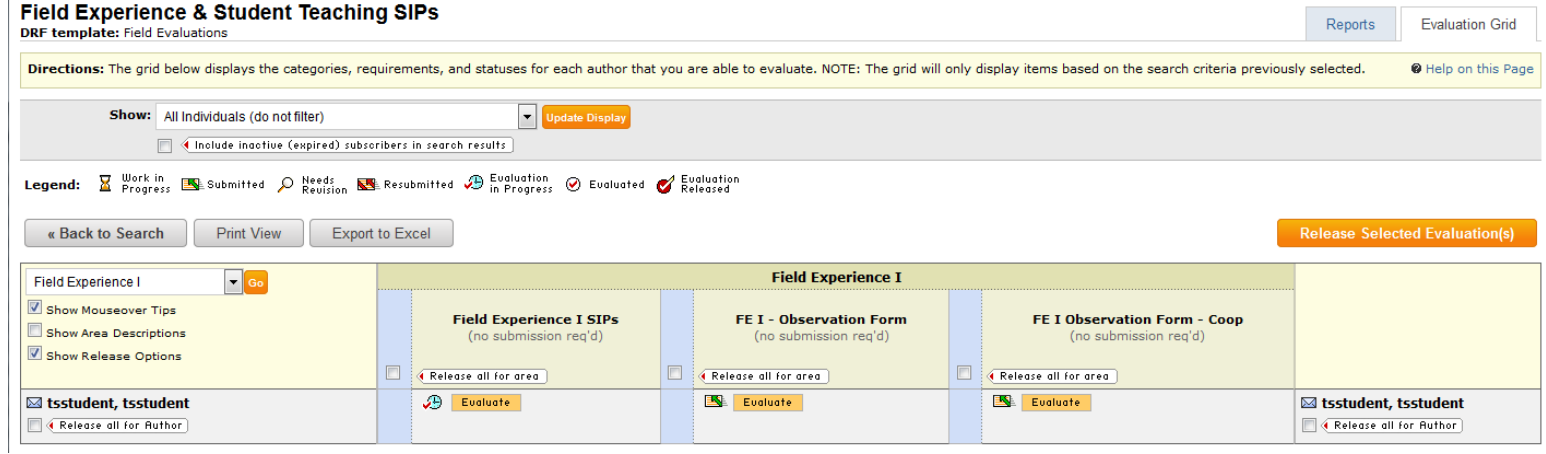

## Step 2: Accessing Students' Submitted edTPA Files

- 1. Login to Taskstream by going to<http://www.uwlax.edu/taskstream/>
- **2.** Click on *Evaluation Required,* the flag will be blue if there are evaluations ready. If you click on the *Evaluation Required* in the course, it will show you the student submissions.

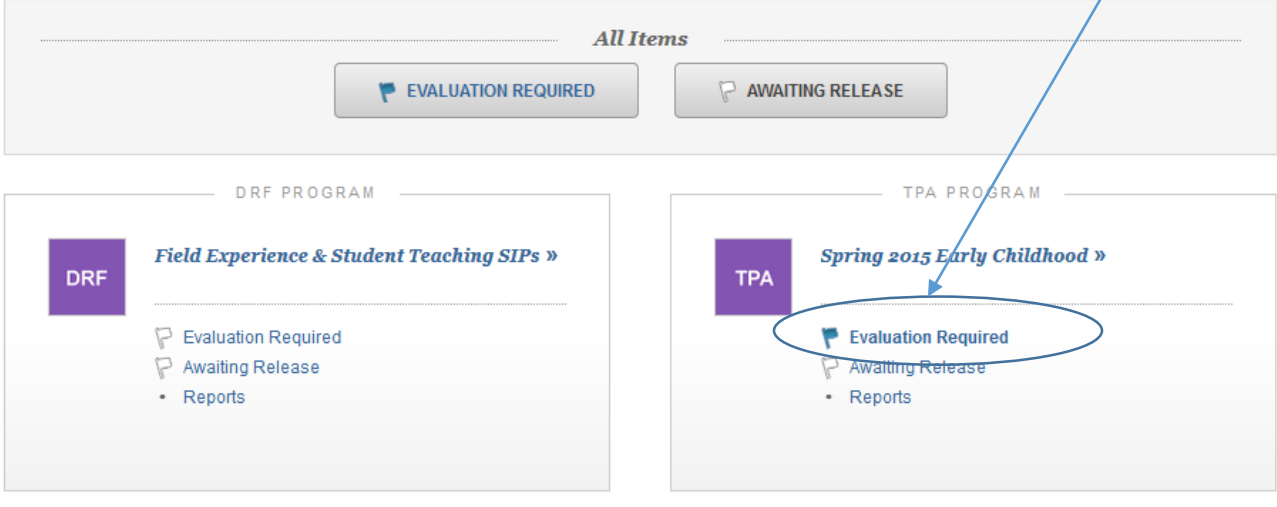

**Questions?** Contact the Eagle Help Desk: 608.785.8774 | helpdesk@uwlax.edu | https://uwlax.edu/its

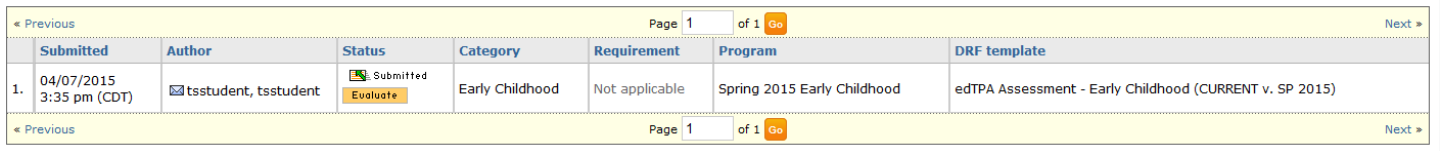

- **3.** Click on the *Evaluate* icon to evaluate your students. You can look at each item and complete the final rubric. To complete the rubric, click on the green *Evaluate/Score Work,*  which opens in a new window. Give scores or mark as N/A for each row in the rubric and give the final score in the gray box on the bottom left. Finally check to either:
	- Send back for revision (If this is chosen, make sure to select *No* to save a copy and check box to send *External Email Notification*.)
	- Record as final but release to author later
	- Record as final and release evaluation to author now (and check to send *External Email Notification.)*

Planning Rubrics -Rubric 1: Planning for the Whole Child Planning Commentary prompt 1, plans, instructional materials, context information How do the candidate's plans support the active and multimodal nature of voung children's development of language and literacy?

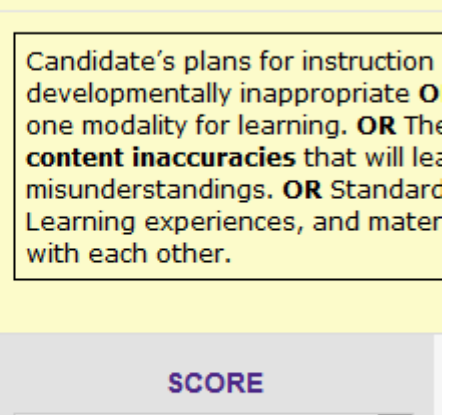

**EM** 

 $\blacktriangledown$ 

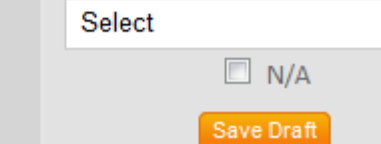

Next choose *Submit Evaluation Now*.

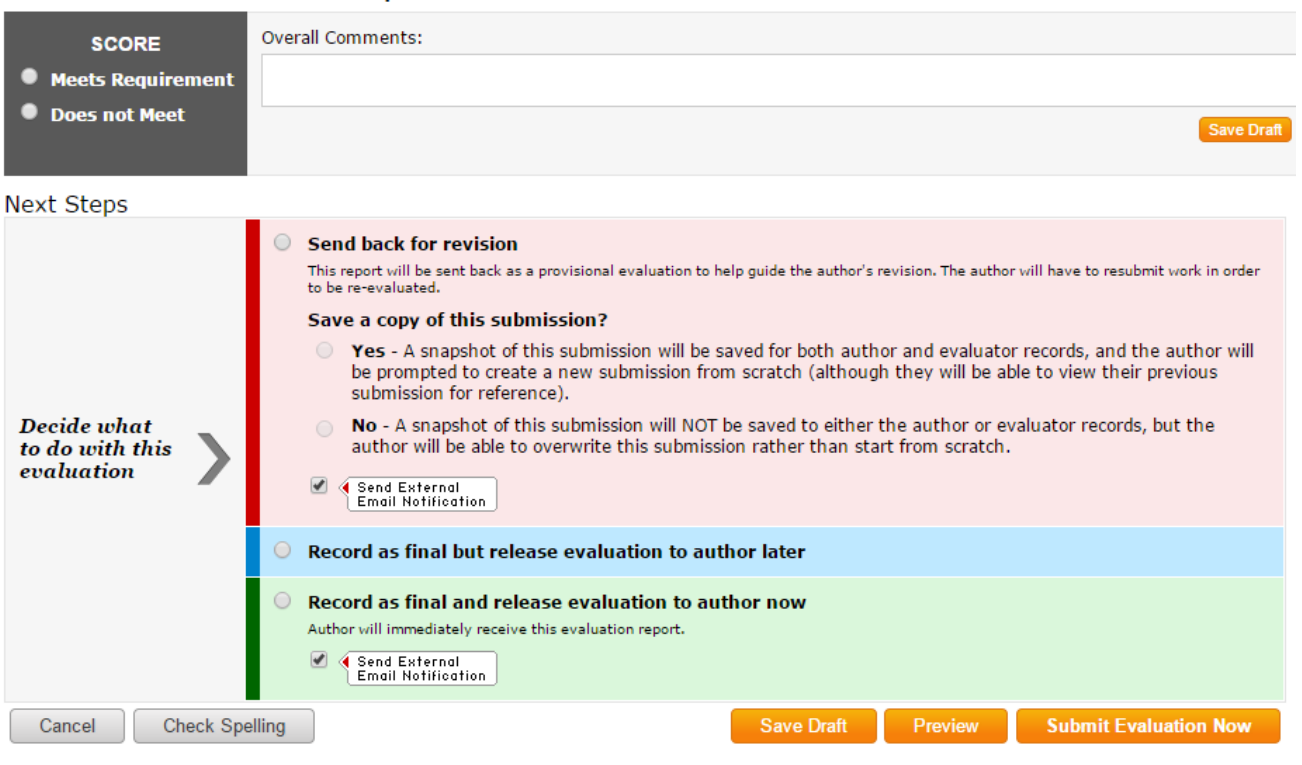

## Final mark: Does this work meet requirements?